## **PHẦN I. GIỚI THIỆU HỆ THỐNG TÀI LIỆU HỌC TẬP**

#### **I. Giới thiệu chung**

Hệ thống Tài liệu học tập cung cấp một môi trường chung cho các giáo viên và sinh viên có thể truy cập vào các tài nguyên của lớp học và tham gia nhiều hoạt động khác nhau. Các giáo viên có thể thực hiện việc cung cấp bài giảng, giao và nhận bài tập từ người học, đưa các bài báo, tin tức, các nguồn tài nguyên,… Tài liệu này nhằm mục đích hướng dẫn người sử dụng hệ thống để phục vụ cho công tác giảng dạy và học tập.

#### **II. Các chức năng chính**

#### **Giáo viên có thể thực hiện các công việc sau:**

- Xây dựng bài giảng và nội dụng học tập của môn học theo lịch trình
- Quản trị các thông tin về môn học: thời gian, tài liệu, nhật ký, các thông số liên quan đến môn học, điểm số, thông tin về giáo viên, thông tin về sinh viên
- Thông báo các thông tin liên quan đến môn học
- Giúp sinh viên học thông qua các diễn đàn, thảo luận
- Trao đổi công tác giảng dạy thông qua diễn đàn dành cho giáo viên

### **1. Đăng nhập hệ thống**

Website môn học có địa chỉ truy cập:

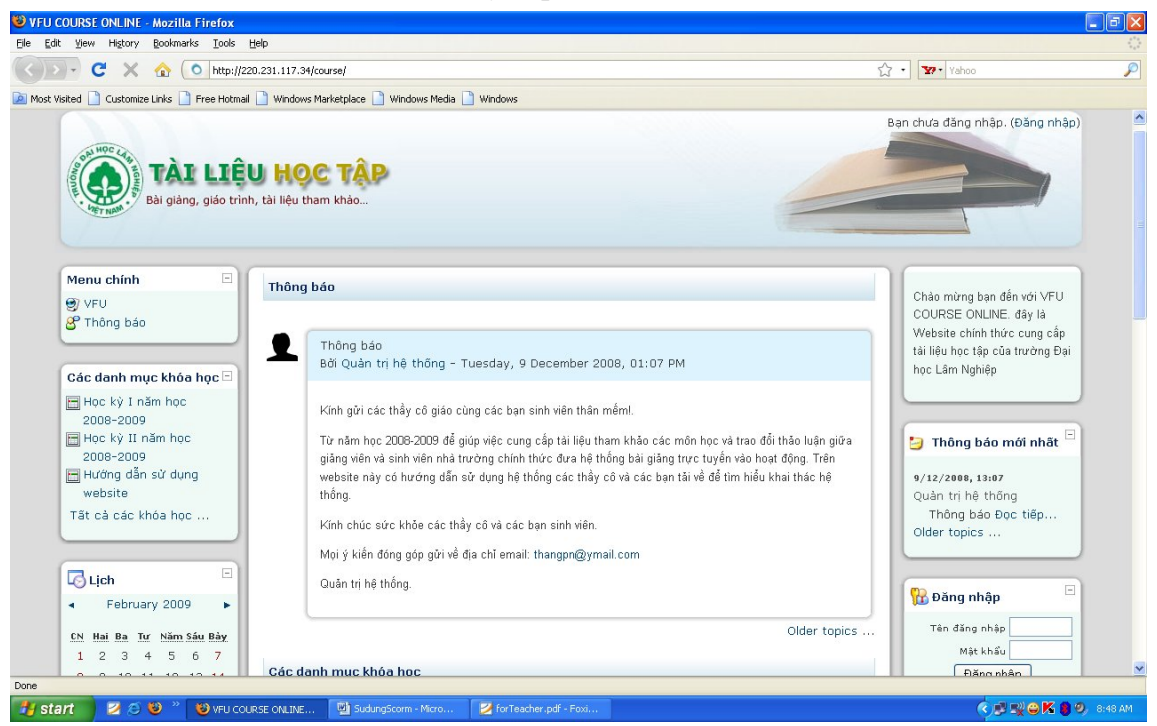

Giáo viên kích chọn mục **Đăng nhập** và nhập tài khoản được cấp phát để đăng nhập vào hệ thống.

### **2. Quản trị môn học**

Sau khi đăng nhập thành công, màn hình hiển thị danh sách các môn học do Giáo viên được quản lý trong danh sách **Các khóa học của tôi**.

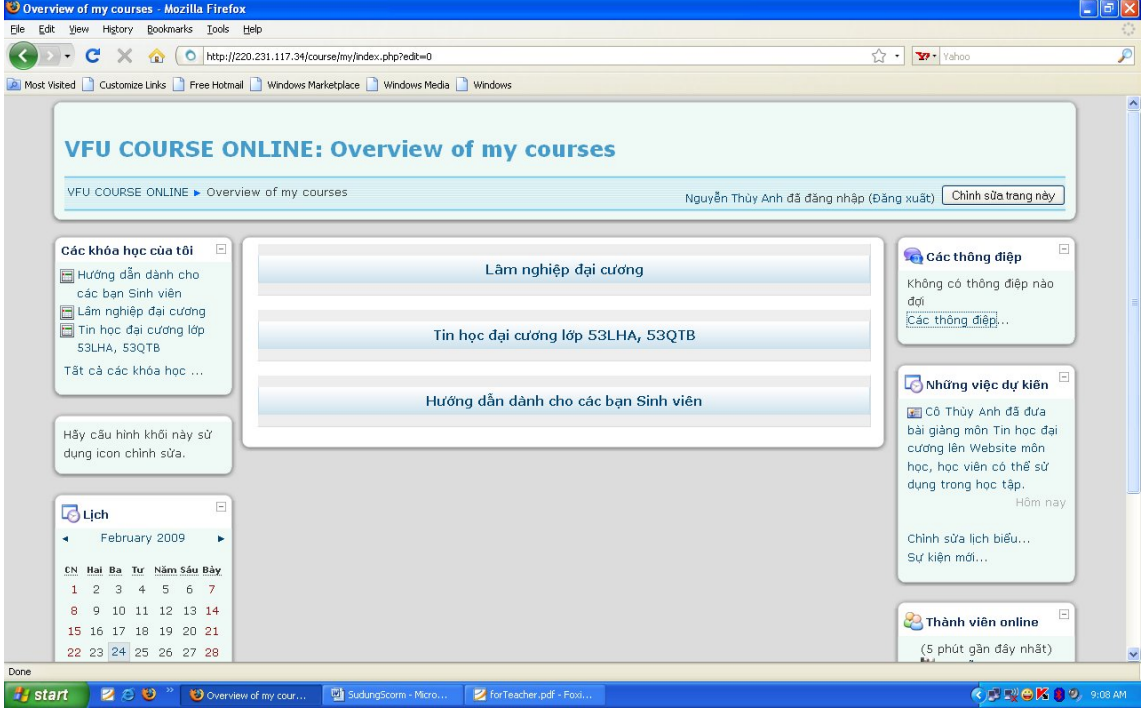

Để quản trị môn học, Giáo viên kích vào tên môn học mà mình muốn quản lý trong danh sách **Các khóa học của tôi**. Sau khi chọn một trong các khóa học, màn hình hiển thị môn học mà Giáo viên quản lý.

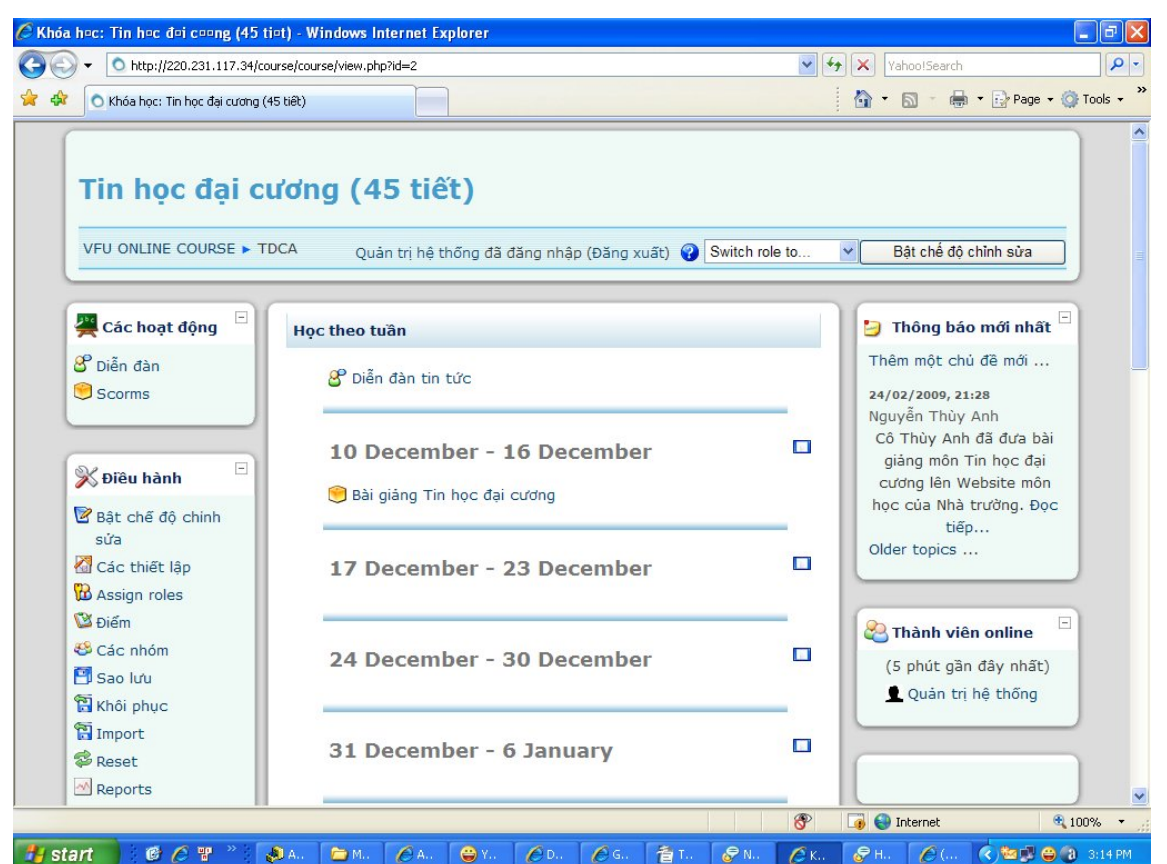

Bên trái cửa sổ, trong thực đơn **Điều hành**, có các chức năng trợ giúp Giáo viên quản lý môn học của mình.

- **Bật chế độ chỉnh sửa:** Cho phép Giáo viên thiết kế khóa học, cập nhật nội dung bài giảng môn học của mình.
- **Các thiết lập:** Cho phép Giáo viên thiết lập các tham số chung cho môn học.
- **Assign roles:** Thêm hoặc bớt người dùng (sinh viên hoặc giáo viên).
- **Điểm:** Hiển thị điểm số của tất cả các bài tập và bài thi của mỗi sinh viên tham gia vào môn học.
- **Các nhóm:** Tạo và quản lý nhóm người dùng.
- **Reset:** Chức năng này cho phép giáo viên xóa người dùng của một khóa học.
- **Các câu hỏi:** Hiển thị các câu hỏi trắc nghiệm trong ngân hàng các câu hỏi, đồng thời cho phép giáo viên tạo và quản lý câu hỏi mà không cần chuyển đến khóa học đó.
- **Các tài liệu:** Tải lên hoặc tải xuống các tệp tin của khóa học hoặc xem tất cả các tệp đang tồn tại trên đó.
- **Profile:** Cập nhật, thay đổi thông tin cá nhân của các Giáo viên.

#### **2.1. Cập nhật thông tin cá nhân**

Để cập nhật thông tin cá nhân, trong thực đơn **Điều hành**, chọn mục **Profile**, màn hình sẽ hiển thị các form cho phép Giáo viên điền các thông tin cá nhân: Họ và tên, Địa chỉ, email, mô tả, ảnh cá nhân,…

### **2.2. Thiết lập các tham số cho môn học**

Trong thực đơn **Điều hành**, chọn mục **Các thiết lập** để đưa ra các thông tin chung về môn học.

#### **General**

- *Tên đầy đủ*
- *Tên rút gọn*
- *Khóa truy cập (Course ID number):* Mật khẩu của môn học
- *Tổng kết:* Đưa ra mô tả ngắn gọn về môn học
- *Định dạng*
- *Số tuần/số chủ đề*
- *Ngày bắt đầu khóa học*
- *Ẩn các phần*
- *Các mục tin tức để hiện*
- *Hiện các thông báo gần đây*
- *Kích thước tải lên tối đa*
- **Các kết nạp**
- **Groups**
- **Hiệu lực**
- **Ngôn ngữ**

Sau khi thiết lập các thông số cho môn học, kích nút **Lưu những thay đổi** để lưu các thông tin hoặc **Hủy**.

Trong mỗi trường thông tin, Giáo viên đều có thể nhờ trợ giúp, giải thích bằng việc kích chọn biểu tượng  $\bullet$  tương ứng với mỗi trường thông tin.

### **2.3. Thiết kế khóa học, cập nhật nội dung bài giảng**

Để thiết kế khóa học và cập nhật nội dung bài giảng, trong thực đơn **Điều hành**, chọn mục **Bật chế độ chỉnh sửa**, màn hình xuất hiện giao diện thiết kế khóa học:

#### **Tài liệu hướng dẫn sử dụng Website TÀI LIỆU HỌC TẬP - ĐHLN**

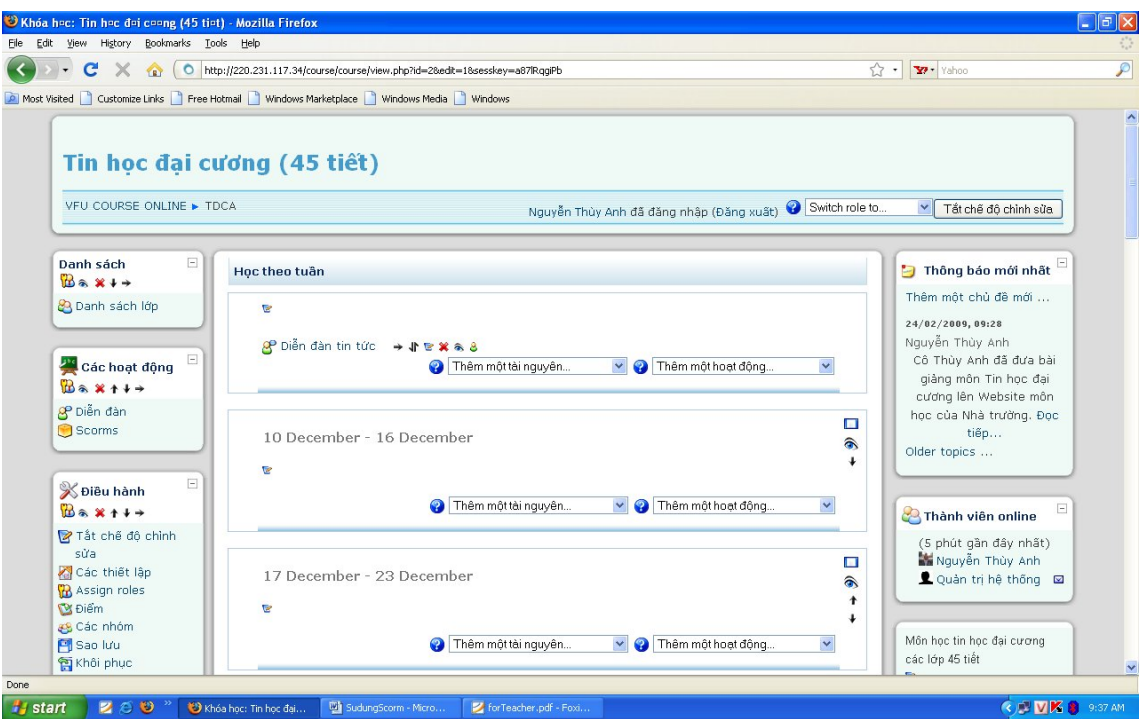

**Một số thao tác:**

- Xóa
- Di chuyển khối lên trên
- Di chuyển khối xuống dưới
- Di chuyển khối sang phải
- Soạn thảo
- $\bullet$  Ân mục này đối với sinh viên
- Hiện mục này đối với sinh viên

Khóa học gồm hai thành phần chính: **Tài nguyên học tập** và **Hoạt động học** 

**tập**.

#### **2.3.1. Cập nhật tài nguyên học tập**

Trong hộp **Thêm một tài nguyên…**, chọn một kiểu tài nguyên từ danh sách.

#### **a) Soạn thảo một trang văn bản**

- **Tác dụng:** Đưa vào khóa học một tài nguyên dưới dạng một trang văn bản.
- **Cách thực hiện:**

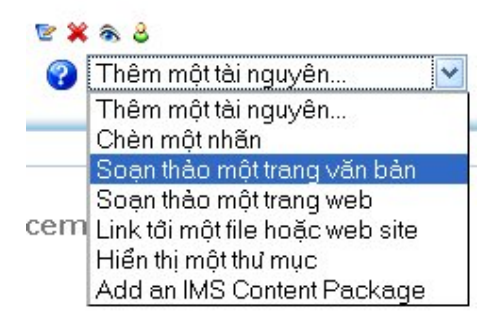

Để soạn thảo một trang văn bản, Giáo viên điền các thông tin: Tiêu đề, Tổng kết, Nội dung văn bản và một số thiết lập khác vào các trường tương ứng, sau đó kích chọn một trong các nút **Save and return to course**, **Save and display**.

### **b) Liên kết tới một tệp tin hoặc website**

### **Liên kết tới một tệp tin**

Để tạo nội dung bài giảng liên kết đến một tệp nội dung có sẵn, Giáo viên điền các thông tin: Tiêu đề, Tổng kết và một số thiết lập khác vào các trường tương ứng, sau đó kích chọn nút **Chọn hoặc tải một file lên…** Ban đầu, không có tài liệu nào trong danh sách các tài liệu.

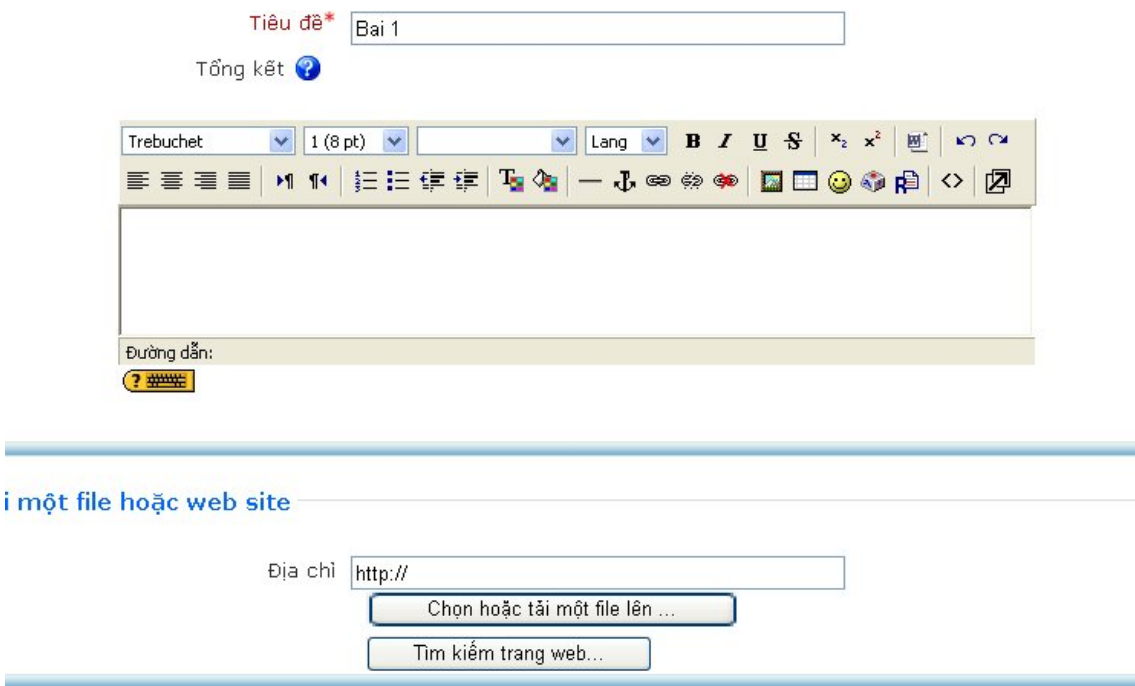

Để đưa tài liệu lên, kích chọn nút **Tải lên một file** để đến giao diện Upload file.

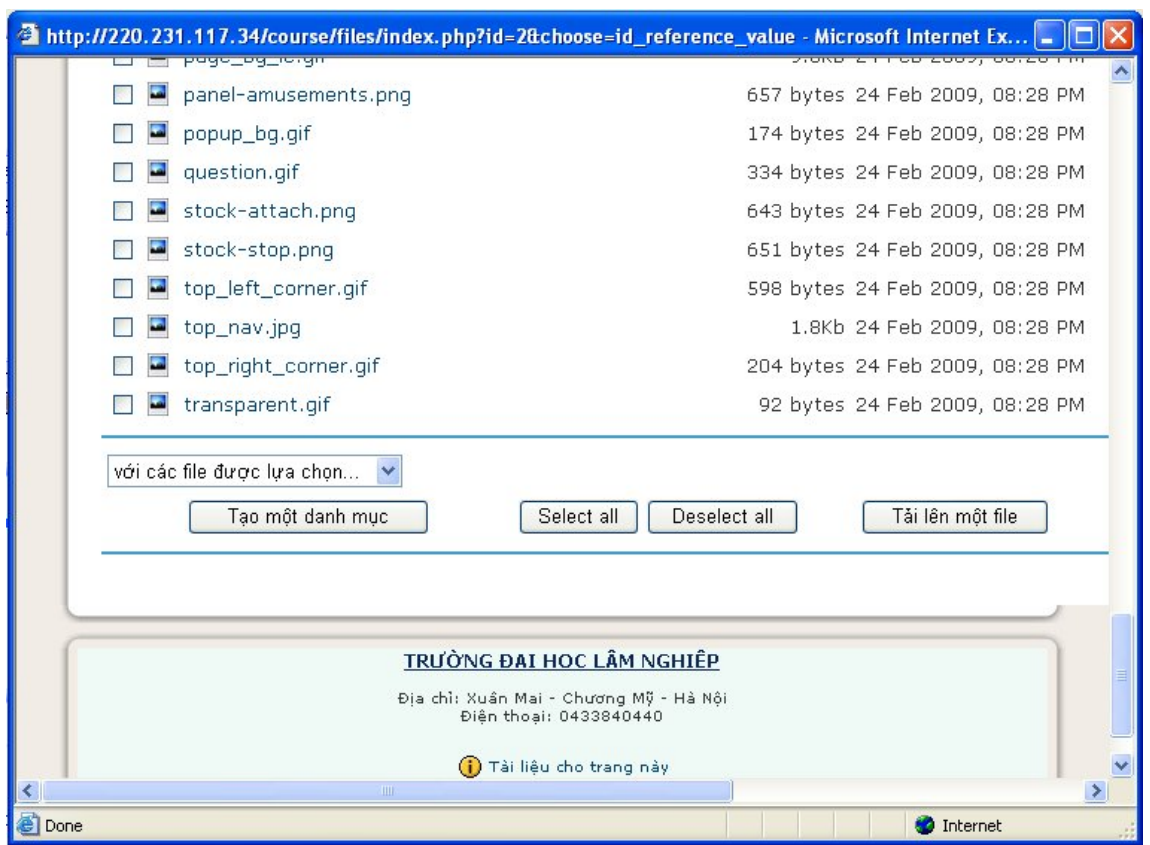

Sau khi cập nhật, các tệp tin được hiển thị trong danh sách **Các tài liệu**. Kích vào liên kết **Lựa chọn** tương ứng với tệp muốn liên kết với nội dung bài giảng. Sau khi lựa chọn, chương trình trở về màn hình giao diện **Thêm một tài nguyên**. Kích chọn một trong các nút **Save and return to course**, **Save and display** để lưu.

#### **Liên kết tới một website**

Để nội dung bài giảng liên kết tới một website, Giáo viên điền các thông tin: Tiêu đề, Tổng kết, địa chỉ website và một số thiết lập khác vào các trường tương ứng, sau đó kích chọn một trong các nút **Save and return to course**, **Save and display** để lưu.

#### **2.3.2. Hoạt động học tập**

Để khai báo các hoạt động học tập, trong hộp **Thêm một hoạt động…**, chọn một hoạt động từ danh sách. Hệ thống cung cấp rất nhiều hoạt động, nhưng trong tài liệu này chúng tôi chỉ giới thiệu hai hoạt động: **Bài tập lớn** và **Diễn đàn**.

#### **a) Bài tập lớn**

Là một hoạt động mà giáo viên giao cho sinh viên thực hiện trong một khoảng thời gian nào đó và theo một thang điểm nào đó. Sau khi thực hiện xong bài tập, sinh viên gửi lên mạng và sẽ được hệ thống ghi lại thời gian mà họ gửi. Đồng thời, hệ thống cũng cung cấp một trang riêng để xem từng file, thời gian gửi, giúp giáo viên chấm điểm và bình luận.

Để thêm một bài tập, chọn một trong các mục của **Bài tập lớn** trong danh sách các hoạt động.

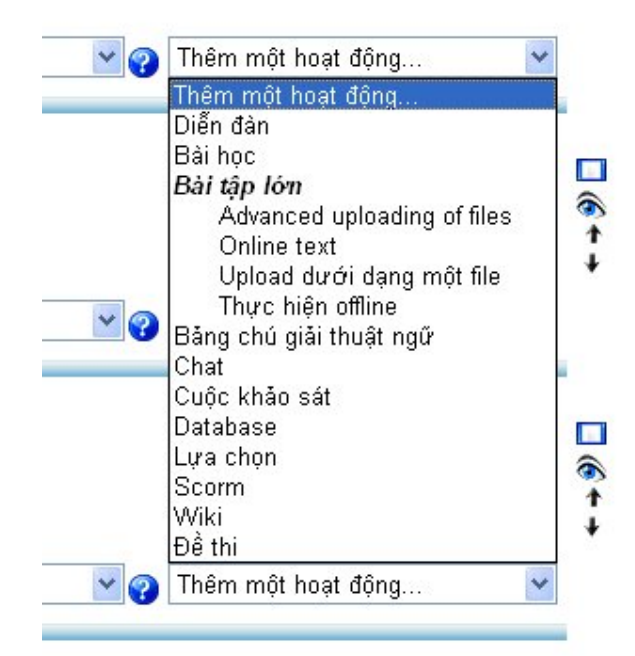

Sau khi điền đầy đủ các thông tin cần thiết, kích chọn một trong các nút **Save and return to course**, **Save and display** để lưu các thiết lập đó.

Khi kích vào tên bài tập thì sẽ hiện ra nội dung tóm tắt và từ trang này giáo viên có thể xem được các bài tập đã nộp qua mạng và các ý kiến phản hồi.

#### **b) Diễn đàn**

Để tạo diễn đàn, chọn mục **Diễn đàn** trong danh sách các hoạt động và thực hiện một số khai báo cho diễn đàn.

# **PHẦN II. GIỚI THIỆU PHẦN MỀM TẠO BÀI GIẢNG**

### **I. Giới thiệu phần mềm eXe**

Có nhiều phần mềm để tạo bài giảng điện tử. Ở đây, chúng tôi giới thiệu một phần mềm thường sử dụng: eXe. Phần mềm Elearning eXe được phát triển bởi trường Đại học Công nghệ Auckland dưới sự tài trợ của ủy ban Giáo dục Đại học của New Zealand.Phần mềm eLearning XHTML editor (eXe) là công cụ xây dựng nội dung đào tạo được thiết kế chạy trên môi trường Web, hỗ trợ cho giáo viên, học viên trong các trường học trong việc thiết kế, phát triển và xuất bản tài liệu học tập và giảng dạy mà không cần có kiến thức nhiều về HTML, XML hay những chương trình soạn thảo phức tạp.

### **Phần mềm eXe được xây dựng nhằm mục tiêu:**

- Cung cấp các công cụ thích hợp và dễ sử dụng với mọi người, qua đó khuyến khích giáo viên tích cực soạn giảng và xuất bản bài giảng lên Internet.
- Là một công cụ soạn thảo và đóng gói theo các tiêu chuẩn của E-learning, do đó bài giảng sau khi đóng gói có khả năng đưa vào bất cứ hệ thống quản lý học tập (LMS: Learning Management System) nào.
- Cho phép người dùng có thể làm việc offline, sau đó xuất bản lên LMS khi kết nối Internet.
- Cho phép người soạn thảo hình dung rõ nội dung bài giảng một cách trực quan trên các trình duyệt ngay trong lúc soạn thảo.
- người dùng có thể phát triển một cấu trúc bài học phù hợp với nhu cầu truyền đạt kiến thức và thực sự linh hoạt, có thể cập nhật dễ dàng.

#### **Các công cụ của eXe**

- **Khung Outline** của chương trình cho phép thiết kế cấu trúc chung của bài học theo nhiều cấp. Cấu trúc này có thể được xác lập trước hoặc trong khi soạn thảo nội dung.
- **Khung iDevices** (công cụ giảng dạy) chứa các thành phần mô tả nội dung bài giảng. Ví dụ: Giới thiệu bài, ảnh minh hoạ, câu hỏi trắc nghiệm,…
- Chức năng **Export** của chương trình cho phép đóng gói và xuất bản bài giảng dưới 2 dạng: Tập hợp các trang Web trong một website hoặc gói nội dung SCORM để từ đó đưa vào các hệ thống quản lý học tập (LMS) khác nhau.

### **II. Cài đặt eXe**

- Chúng ta có thể tải miễn phí phần mềm tại địa chỉ: http://exelearning.org. (eXe-install-0.1x.eXe) hoặc tải phần Ready-to-Run để chạy trực tiếp trên máy tính mà không cần cài đặt).
- Kích đúp vào tệp tin trên, màn hình xuất hiện hộp thoại để bắt đầu cài đặt:

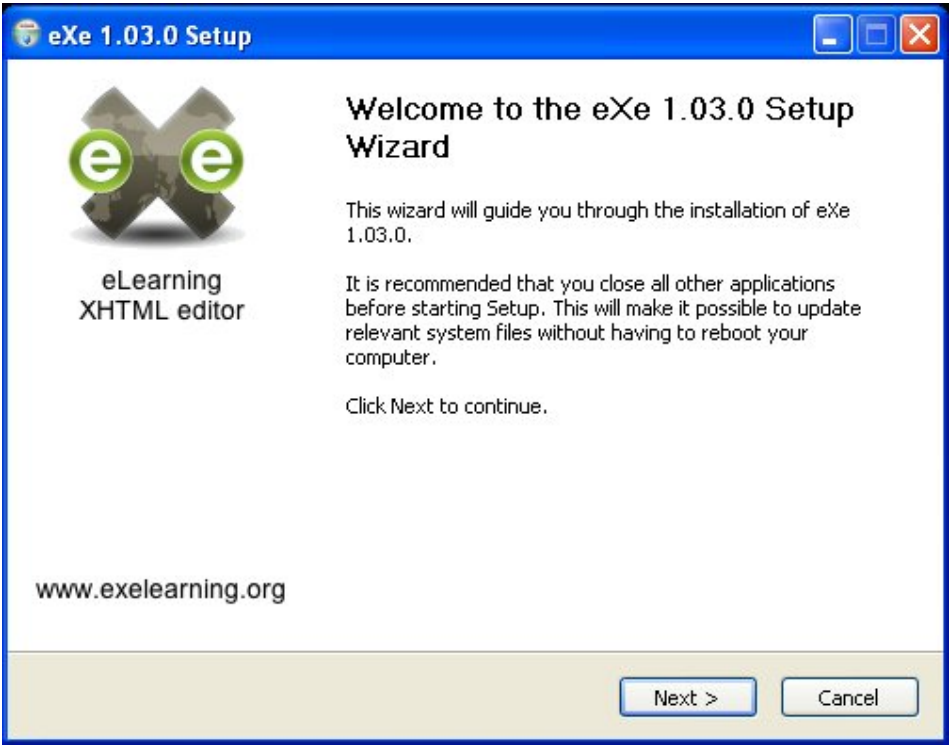

Kích nút **Next**

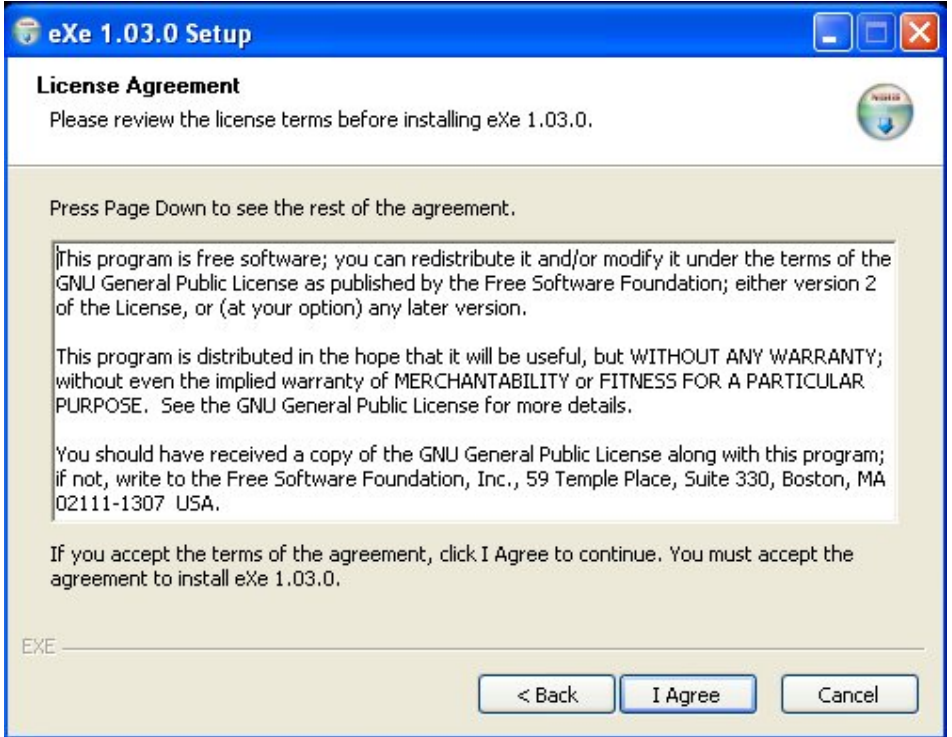

Kích nút **I Agree**

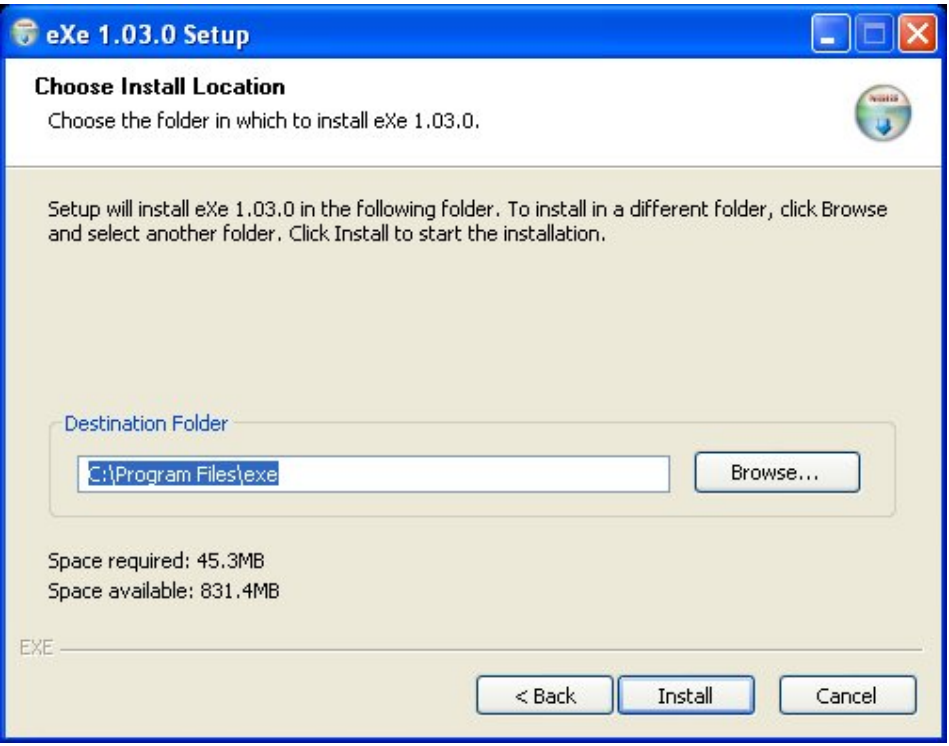

 Chọn thư mục chứa chương trình sau khi cài đặt, chương trình eXe tạo thư mục mặc định tại vị trí **C:\Program Files\exe**. Người sử dụng có thể đặt tại vị

 $\perp$ 

trí khác trong máy tính bằng việc chọn mục **Browse…** Sau đó, kích nút **Install** và chờ cho chương trình cài đặt.

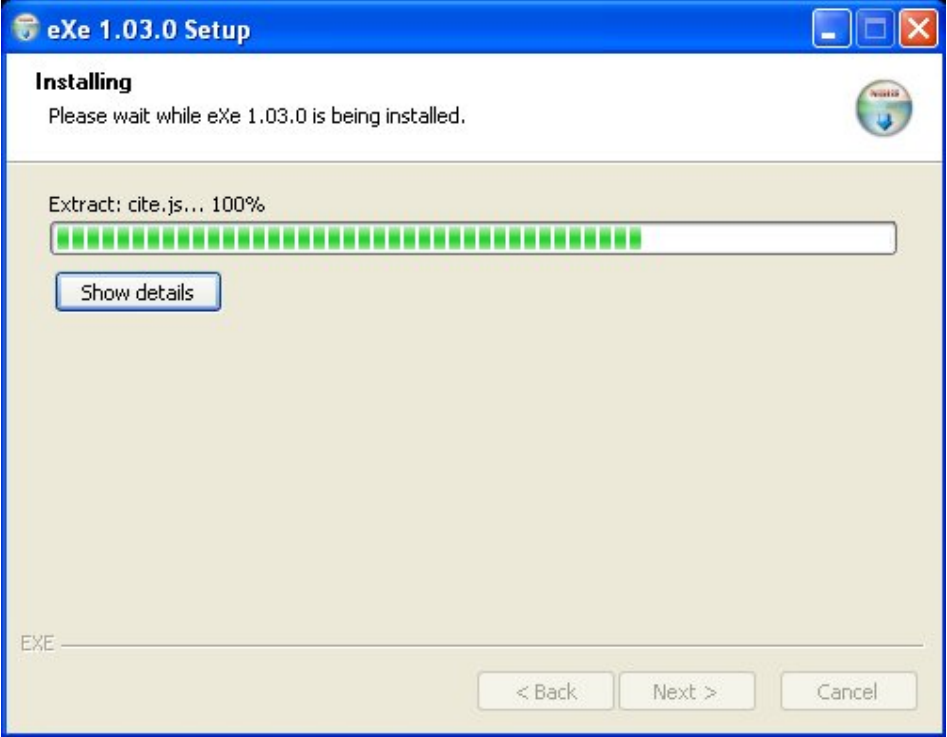

Kích nút **Next**

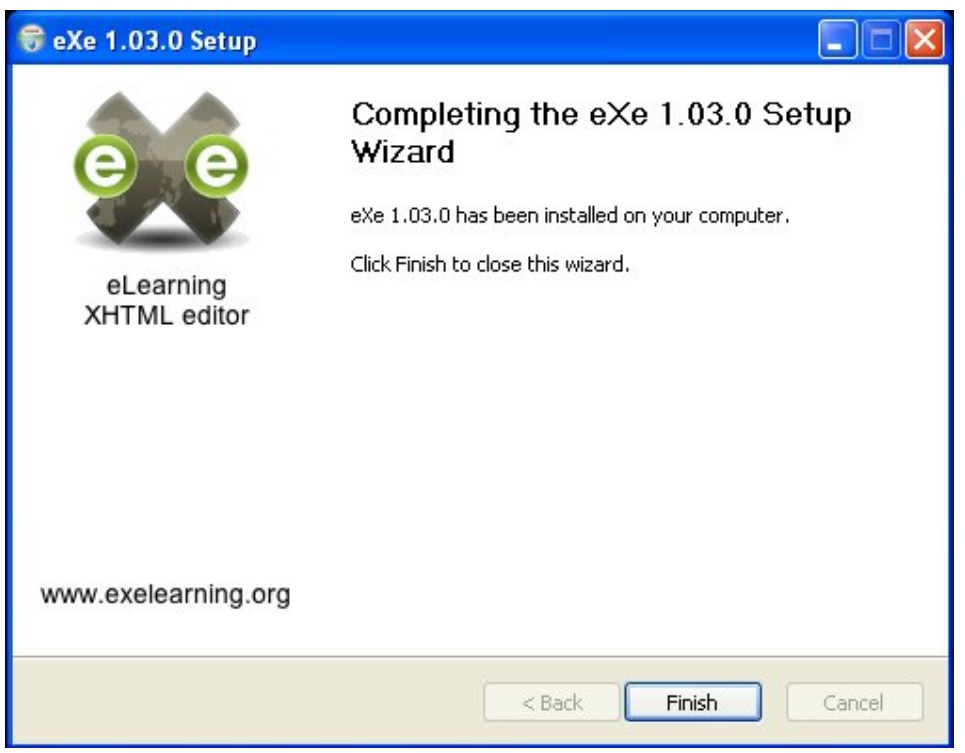

Kích nút **Finish** để hoàn tất việc cài đặt.

### **III. Sử dụng eXe để xây dựng bài giảng**

#### **1. Chạy chương trình**

 Mở một bài giảng mới: Chọn **Start → All Programs → eXe → eXe** hoặc kích đúp chuột tại biểu tượng eXe trên màn hình nền, xuất hiện cửa sổ chương trình được thực thi trên một trình duyệt (ở đây là trình duyệt Firefox).

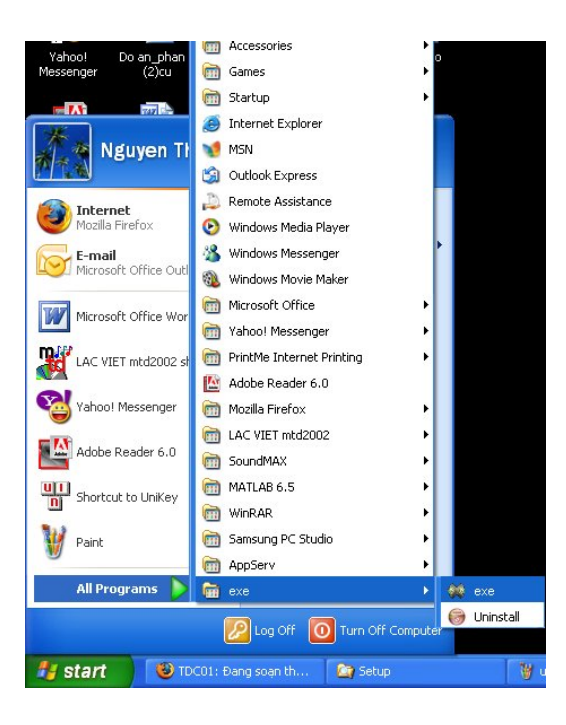

Một bài giảng mới được tạo ra với một đối tượng duy nhất là trang **Home**.

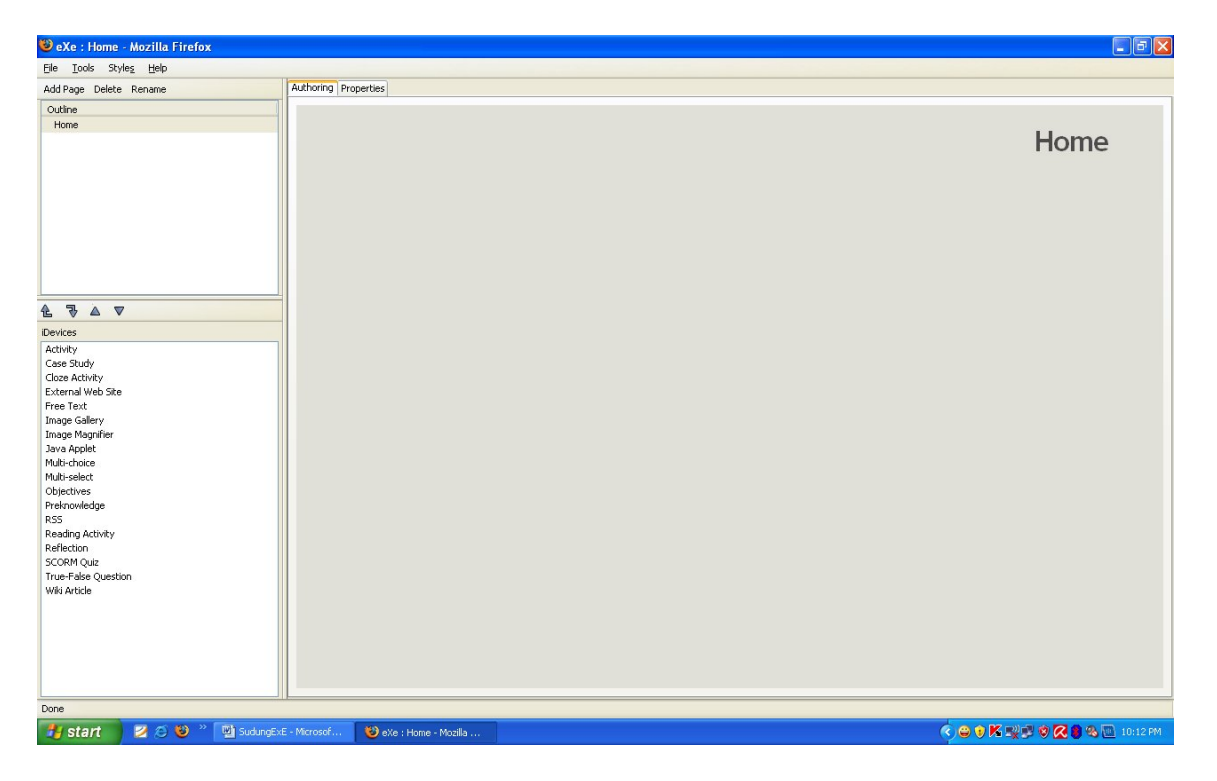

1

**thuytuli@yahoo.com - pnthang@ymail.com**

### **2. Thoát chương trình:** Chon thực đơn **File**  $\rightarrow$  Quit

### **3. Đặt thuộc tính**

Tab Properties cho phép đặt các thuộc tính liên quan đến bài giảng, ví dụ: tên bài, tác giả, diễn giải. Mục này cũng cho phép định nghĩa để mô tả các cấp và thành phần khác nhau trong bài giảng.

- Chọn Tab **Properties**
- Nhập tiêu đề cho bài giảng trong khung **Project Title**
- Nhập tên tác giả và phần diễn giải ngắn gọn về bài giảng trong khung **Author**
- Thay đổi tên gọi các cấp (VD: Chương, tiết, mục,...) trong mục **Taxonomy**, kích nút **Update Tree**
- Kích nút **Apply**
- Trở về Tab **Authoring**

### **4. Xây dựng cấu trúc bài giảng**

Công cụ này giúp tạo một bài giảng có cấu trúc hình cây, có thể chứa nhiều cấp.

### **Home**

Home là trang đầu tiên hiện ra khi bài giảng được xuất lên Web hay SCORM cho hệ thống LMS. Cấp này là cấp cao nhất, sau đó có thể có các cấp con của chúng.

### **Thêm cấp con**

- Chon tiêu đề cấp cha
- Kích nút **Add Page**, trên khung **Outline** sẽ tự động xuất hiện một tiêu đề ở cấp con.
- Để đổi tên của tiêu đề, chọn tiêu đề đó và kích nút **Rename** (hoặc kích đúp vào tên của tiêu đề), xuất hiện một hộp thoại cho phép người dùng đặt tên mới, và kích nút **OK**.

### **Xoá một cấp**

- Chon cấp cần xóa
- Kích chọn nút **Delete** hoặc bấm phím delete, xuất hiện một hộp thoại yêu cầu khẳng định. Kích nút **OK** để tiếp tục.
- *Chú ý:* Khi xóa một cấp thì các cấp con của nó cũng bị xóa.

### **Đổi tên**

- Chon tiêu đề
- Kích chọn nút **Rename** hoặc kích đúp tại tiêu đề, nhập tên mới và kích nút **OK**.

### **Nâng cấp và giáng cấp - Promote/Demote arrows**

Các mũi tên đặt dưới khung **Outline** cho phép nâng cấp hay giáng cấp tiêu đề trong cấu trúc chung.

### **5. Ý nghĩa của các thành phần iDevices**

**iDevices** (Instruction Devices) là tập hợp các thiết bị giảng dạy, thực chất là tập hợp các công cụ có chức năng mô tả nội dung học tập. iDevices bao gồm các thành phần để giáo viên đưa nội dung vào bài giảng.

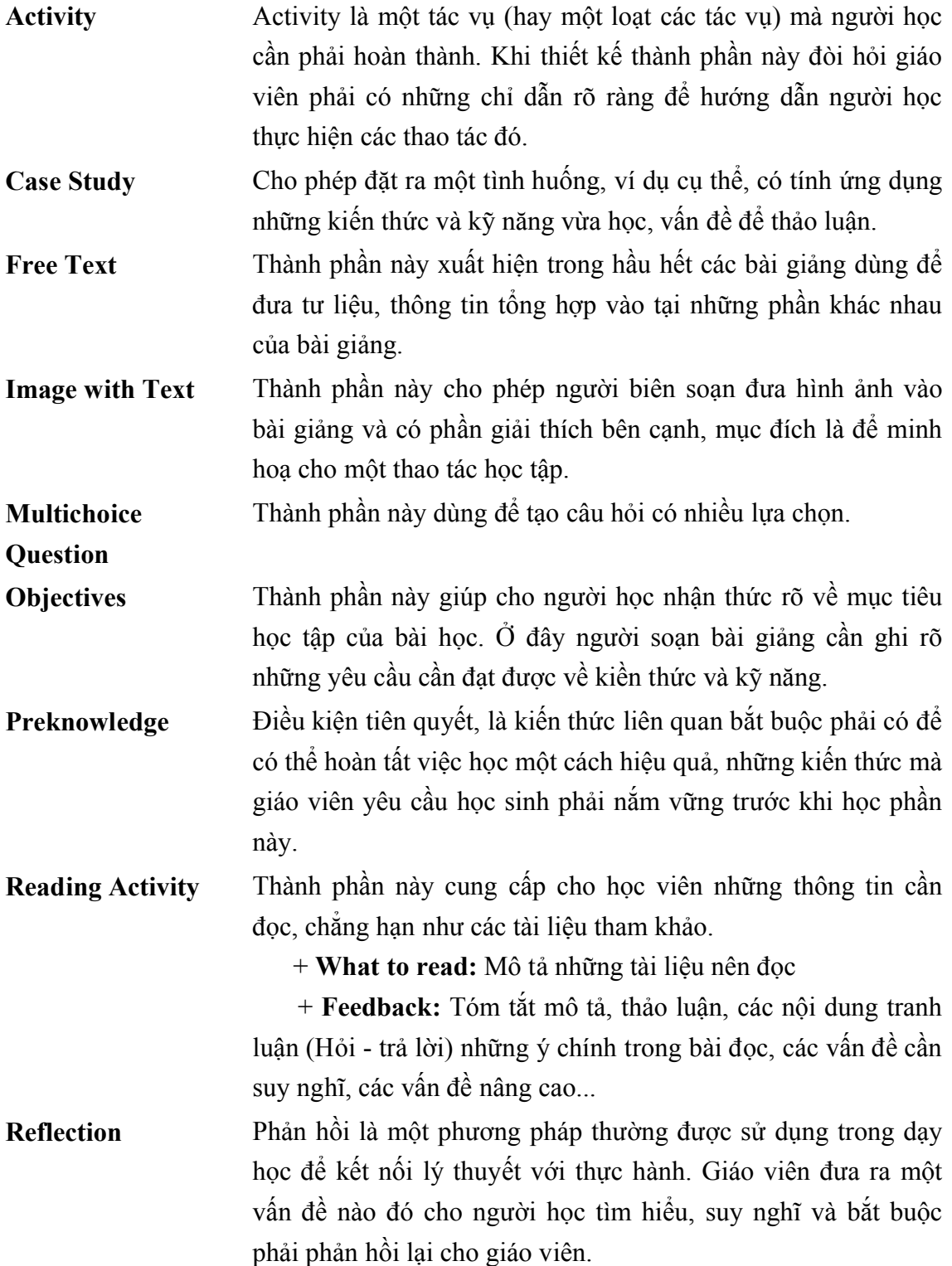

**True-False Question** Đưa ra một ý kiến yêu cầu người học đánh giá là đúng hoặc sai.

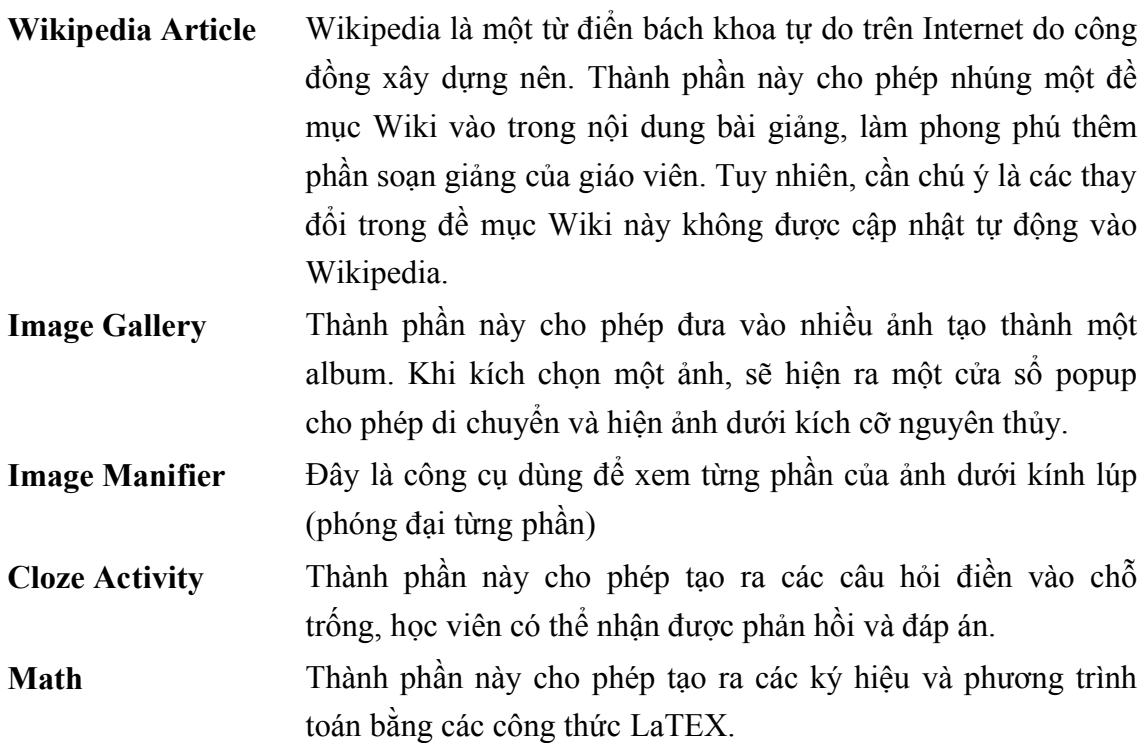

Để thay đổi các màu nền: Chọn thực đơn **Style → Chọn một loại nền**.

### **IV. Tạo mới một thành phần iDevice**

### **1. iDevice Editor**

Công cụ iDevice Editor là một tính năng mới của eXe, cho phép giáo viên tự thiết kế thành phần riêng theo yêu cầu sư phạm và nghiệp vụ nào đó. Thành phần mới được tạo ra sẽ đuợc sử dụng xuyên suốt quá trình làm việc với eXe.

### **2. Tạo một công cụ trong iDevice**

 Chọn thực đơn **Tools → iDevice Editor**, xuất hiện cửa sổ **elearning XHTML editor**

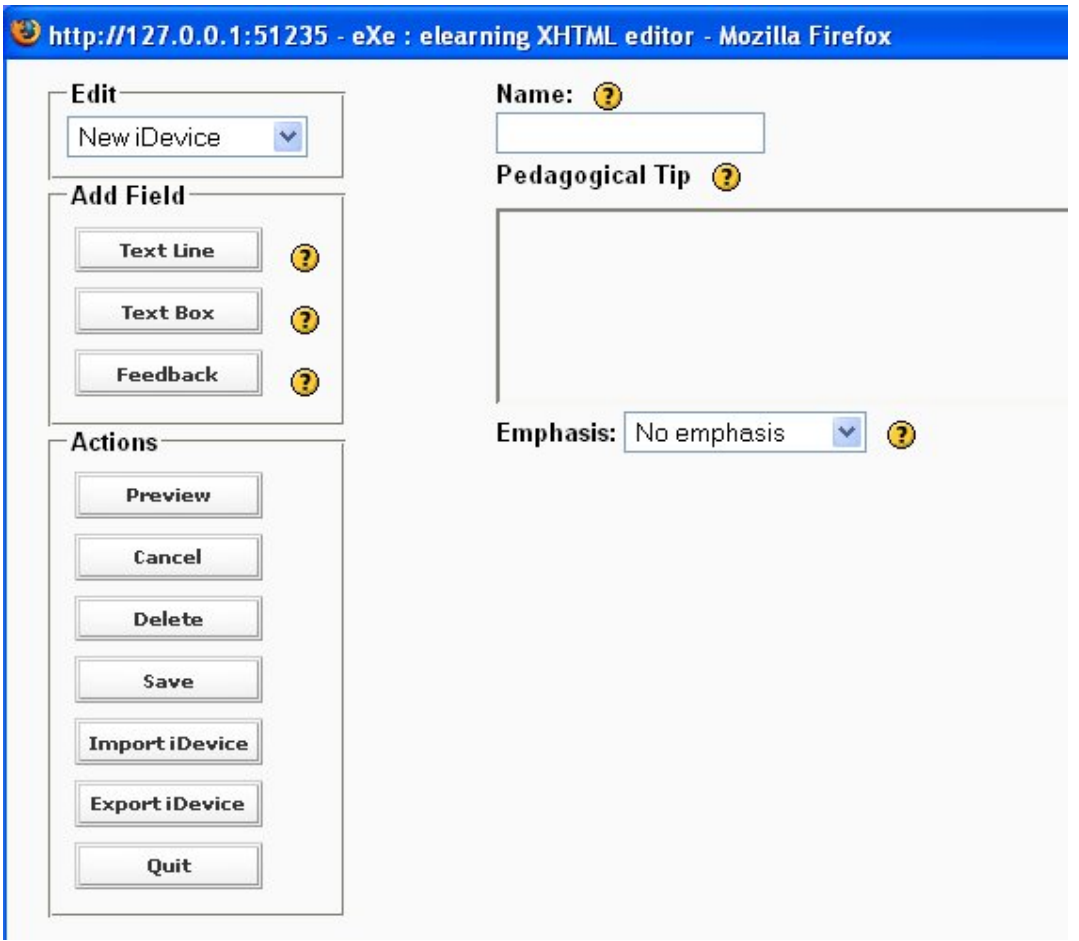

- Nhập tên thành phần và mô tả ngắn cho thành phần
- Chọn cách hiển thị nội dung từ lựa chọn **emphasis**
- Sử dụng các thành phần (Text Line, Text Box,... ) để đưa vào cấu trúc của thành phần mới
- Đặt tên cho các phần tử trong iDevice mới, đồng thời ghi rõ hướng dẫn sử dung.
- Kích nút **Save**. Công cụ iDevice mới sẽ xuất hiện trong khung **iDevices** và làm việc như bất cứ thành phần nào khác.

### **V. Lưu, mở và xuất bài giảng**

#### **1. Lưu bài giảng**

- Chọn thực đơn **File → Save** hoặc **Save As…**
- Định vị trí thư mục để lưu bài giảng trong khung **Save in** và nhập tên cho bài giảng trong khung **File name** trong hộp thoại **Select a File**
- Kích nút **Save**. Một thông báo chấp nhận, nhấn **OK**. Tệp tin này được lưu với phần mở rộng là **.elp**

### **2. Mở một bài giảng đã có**

• Mở một bài giảng cũ: Chọn thực đơn **File**  $\rightarrow$  **Open**  $\rightarrow$  **Tên tệp tin bài giảng đã có → Kích nút Open**.

### **3. Xuất dự án thành gói bài giảng**

Một dự án có thể xuất thành một website bài giảng hoặc một gói bài giảng theo chuẩn SCORM, từ đó có thể đưa vào trong một hệ thống quản lý học tập.

- Chọn thực đơn **File → Export → Chọn kiểu xuất tương ứng**, xuất hiện hộp thoại **Export**
- Định vị trí thư mục để xuất gói bài giảng trong khung **Save in** và nhập tên cho gói bài giảng trong khung **File name**
- Kích nút **Save**. Một thông báo chấp nhận, nhấn **OK**.
- *Chú ý:*
	- Để xem các trang Web tạo ra, mở gói bài giảng và kích đúp vào tệp tin index.html
	- Để xem gói bài giảng SCORM, người dùng phải đưa tệp tin đó vào một trong các LMS có hỗ trợ chuẩn này.

# **PHỤ LỤC. MỘT SỐ CÚ PHÁP GÕ CÔNG THỨC TOÁN HỌC TRONG eXe**

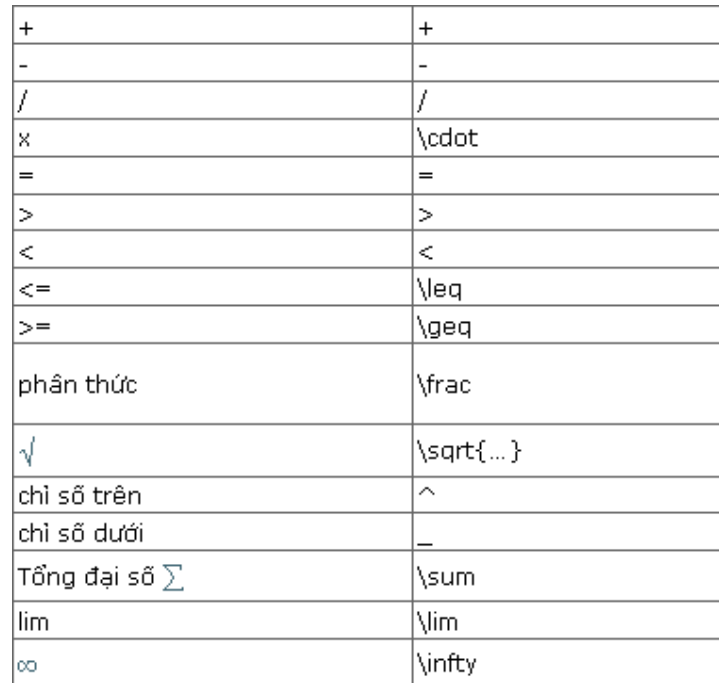

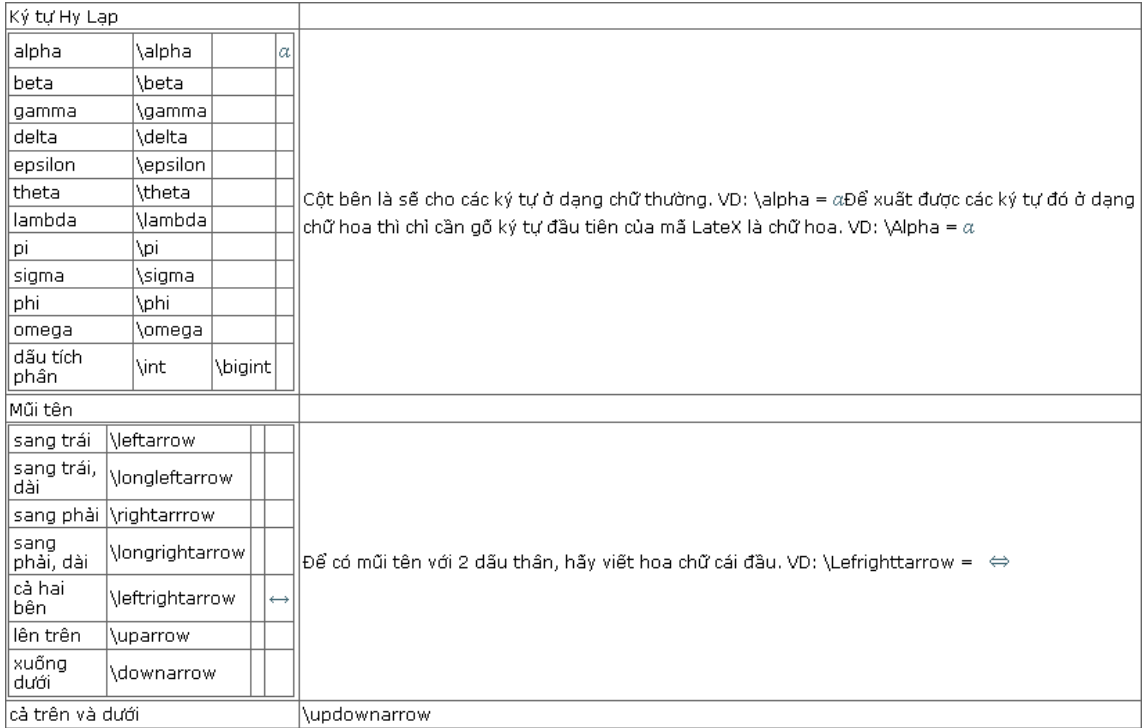

Công thức toán học phải nằm trong cặp dấu **\$\$**

Khi nhập một toán hạng mà chỉ số của nó có nhiều hơn 2 ký tự thì cần phải đặt các chỉ số đó trong cặp ngoặc bao {}.

VD1: \$\$z = \sqrt{x^2 + y^2}\$\$cho kết quảz =  $\sqrt{x^2 + y^2}$ 

VD2:\$\$\sum\_{k=1}^n k\$\$cho kết quả $\sum_{k=1}^{n} k$ 

VD3:\$\$\frac{n(n+1)}{2}\$\$cho kết quả $\frac{n(n+1)}{2}$ 

VD4:\$\$\lim\_{x\to\infty}f(x)= 0\$\$cho kết quả $\lim\limits_{x\to\infty}f(x)\!=\!0$ 

- Phân số: : \frac, ví dụ: \frac x2 =  $\boxed{\!\!\!1\! \mathbb{Z}}$
- = Căn bậc 2: \sqrt, ví dụ: \sqrt{\frac12}  $\boxtimes \sqrt{\frac{1}{2}}$
- \Ibrace...\rbrace <mark>E</mark> {...}
- = Sub/Superscripts: A\_i\A^n, ví dụ: A\_{u,v}^k 鬮  $A_{u,v}^k$ , hay A\_{u\_i,v\_i}^{k\_m^n} 鬭  $A_{u_i,v}^{k_m}$

= Tổng Sích-ma: \sum, ví dụ: \sum\_{i=1}^n i = \frac{n(n+1)}2  $\mathbb{E} \sum_{i=1}^{n} i = \frac{n(n+1)}{2}$ 

để các cận nằm chính xác ở trên và dưới của ký hiệu tổng Sich-ma, thêm \displaystyle vào trước công thức

#### **Các ký tự đặc biệt**

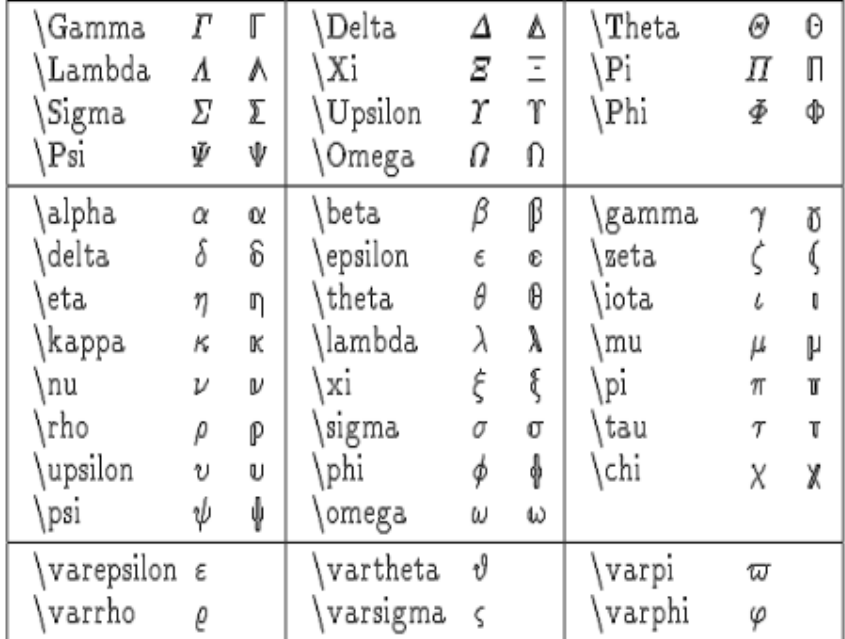

# **Các ký hiệu**

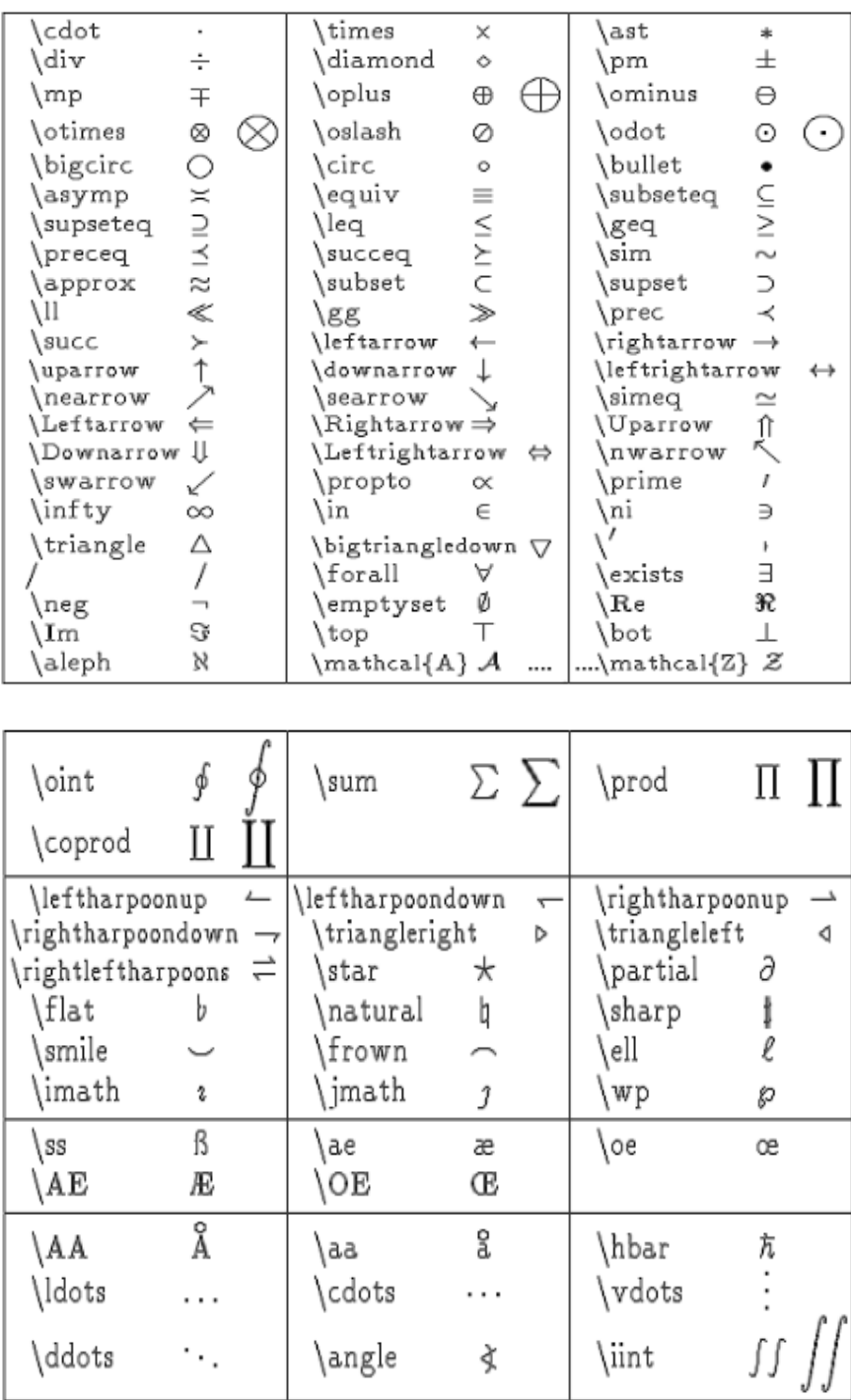